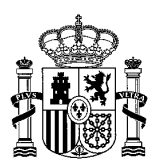

MINISTERIO DE ASUNTOS ECONÓMICOS Y TRANSFORMACIÓN DIGITAL Manual de usuario de la consulta de titulares de radiodifusión Versión: 03 (Febrero 2022)

SECRETARÍA DE ESTADO DE TELECOMUNICACIONES E INFRAESTRUCTURAS DIGITALES

DIRECCIÓN GENERAL DE TELECOMUNICACIONES Y ORDENACIÓN DE LOS SERVICIOS DE COMUNICACIÓN AUDIOVISUAL

# **MANUAL DE USUARIO DE LA CONSULTA DE TITULARES DE RADIODIFUSIÓN**

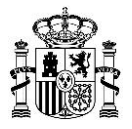

# <span id="page-1-0"></span>Índice

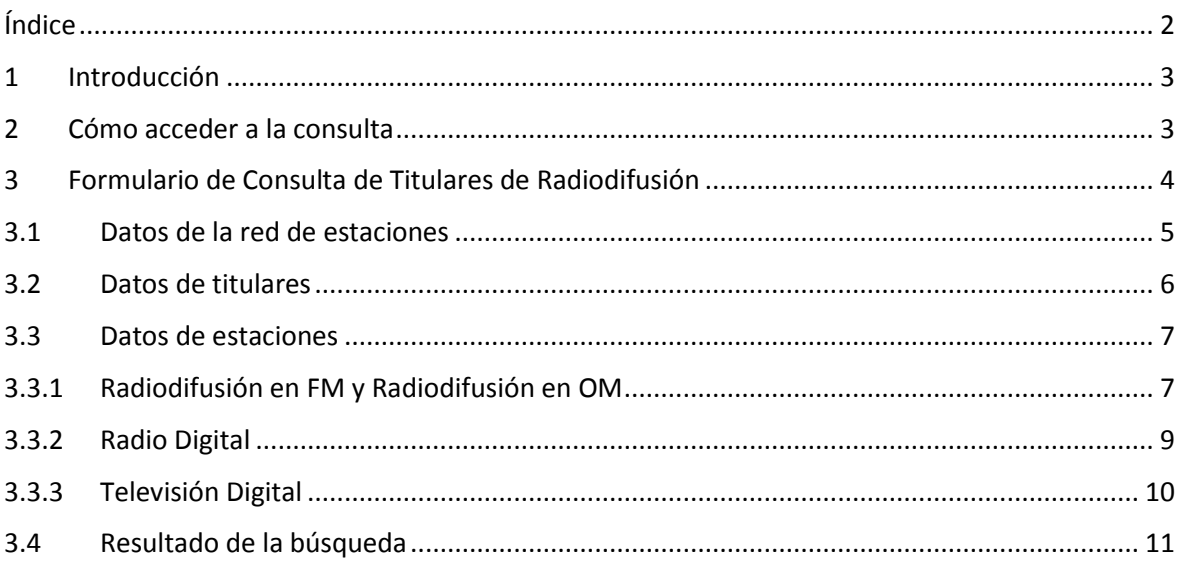

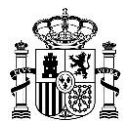

# <span id="page-2-0"></span>**1 Introducción**

Con objeto de facilitar a los titulares de estaciones de radiodifusión la tramitación de las solicitudes relativas a dichas estaciones, se ha desarrollado una aplicación web que permite consultar los correspondientes datos de los titulares.

El sistema permite la consulta de información de titulares de radiodifusión, en base a filtros de búsqueda estructurados en los siguientes 3 apartados:

- Datos de la Red de Estaciones
- Datos de Titulares
- Datos de Estaciones

Como resultado de dicha consulta, la aplicación muestra un listado con los titulares de las estaciones que cumplen con los filtros de búsqueda introducidos.

El presente documento detalla los pasos que se han de seguir para la realización de la consulta.

### <span id="page-2-1"></span>**2 Cómo acceder a la consulta**

La consulta está disponible en la página de la sede electrónica del Ministerio para la tramitación de estaciones de radiodifusión:

[https://sedediatid.mineco.gob.es/es-es/procedimientoselectronicos/Paginas/detalle-](https://sedediatid.mineco.gob.es/es-es/procedimientoselectronicos/Paginas/detalle-procedimientos.aspx?IdProcedimiento=149)

[procedimientos.aspx?IdProcedimiento=149](https://sedediatid.mineco.gob.es/es-es/procedimientoselectronicos/Paginas/detalle-procedimientos.aspx?IdProcedimiento=149)

Diríjase después a:

*Acceso al procedimiento / CERTIFICADO DIGITAL / Aprobar un proyecto técnico de estación de radiodifusión y la consecuente autorización para efectuar la instalación, o solicitar su modificación / Ayuda para cumplimentar la solicitud y documentación del proyecto /Consulta de expedientes de titular de Radiodifusión*

Versión: 03 (Febrero 2022)

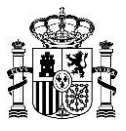

## <span id="page-3-0"></span>**3 Formulario de Consulta de Titulares de Radiodifusión**

La consulta de datos relativos a titulares de radiodifusión presenta el siguiente aspecto:

#### Consulta de Titulares de Radiodifusión

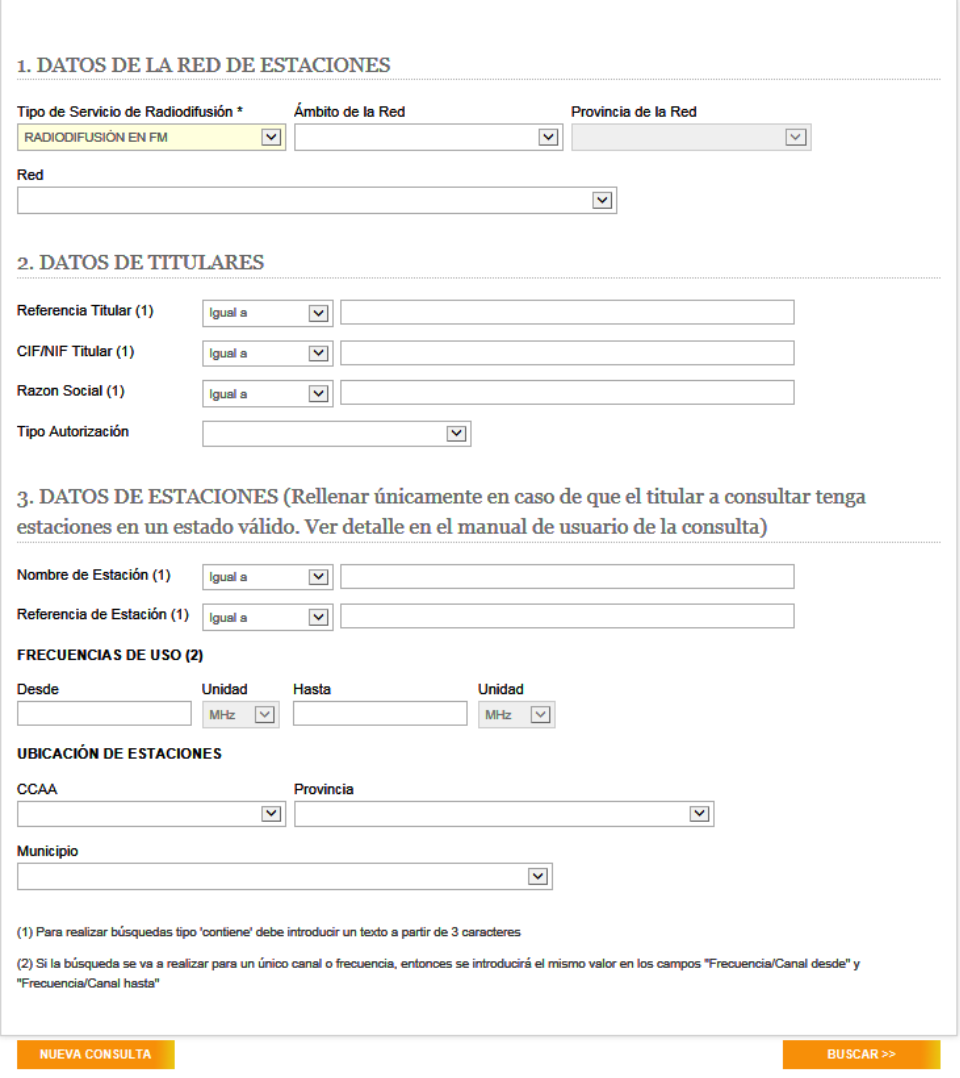

Fig. 1: Consulta de titulares de radiodifusión

El sistema permite realizar búsquedas aplicando filtros para los siguientes campos:

- Datos de la red de estaciones
- Datos de titulares
- Datos de estaciones

Una vez introducidos los datos correspondientes, para realizar la búsqueda, se deberá pulsar el botón "Buscar" situado en la parte inferior de la pantalla.

El botón "Nueva Consulta" permite resetear los valores introducidos en los filtros de búsqueda.

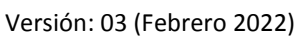

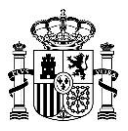

# <span id="page-4-0"></span>**3.1 Datos de la red de estaciones**

En esta sección aparecen los campos correspondientes a la red de estaciones.

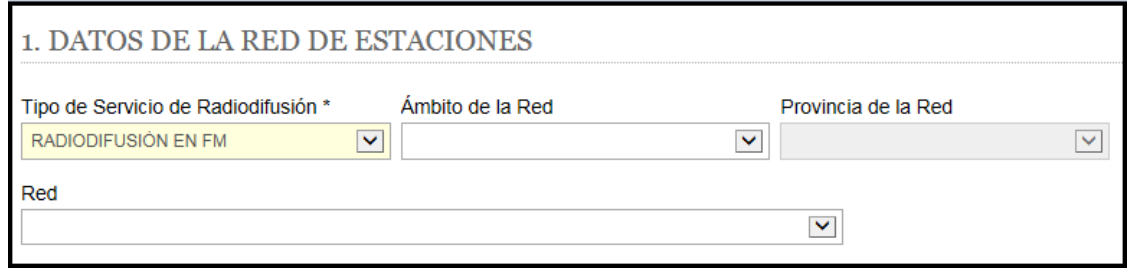

Fig. 2: Datos de la red de estaciones

| Campo               | <b>Observaciones</b>                                                       |  |  |  |
|---------------------|----------------------------------------------------------------------------|--|--|--|
|                     | Permite seleccionar el servicio de radiodifusión sobre el que se desea     |  |  |  |
| Tipo de Servicio de | realizar la búsqueda: FM, OM, TD o RD.                                     |  |  |  |
| Radiodifusión       | Nota: Es un campo obligatorio. Por defecto, aparece seleccionada la opción |  |  |  |
|                     | "Radiodifusión en FM".                                                     |  |  |  |
| Ámbito de la red    | Permite seleccionar el ámbito de la red de estaciones (estatal, autonómico |  |  |  |
|                     | o local) dependiendo del servicio de radiodifusión seleccionado.           |  |  |  |
| Provincia de la Red | Permite seleccionar la provincia a la que pertenece la red de estaciones.  |  |  |  |
|                     | Nota: Este campo se habilita únicamente cuando en el campo "Ámbito de      |  |  |  |
|                     | la red" se ha seleccionado Local.                                          |  |  |  |
| Red                 | Permite seleccionar el identificador de red.                               |  |  |  |
|                     | Nota: Este campo se habilita cuando se ha seleccionado una opción para el  |  |  |  |
|                     | campo "Ámbito de la red". En el caso de ámbito Local, el campo "Red" se    |  |  |  |
|                     | habilitará cuando también se haya seleccionado la provincia de la red.     |  |  |  |

<span id="page-4-1"></span>Tabla 1: Sección "Datos de la red de estaciones"

Versión: 03 (Febrero 2022)

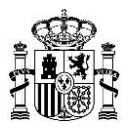

#### **3.2 Datos de titulares**

En esta sección aparecen los campos relativos a los titulares.

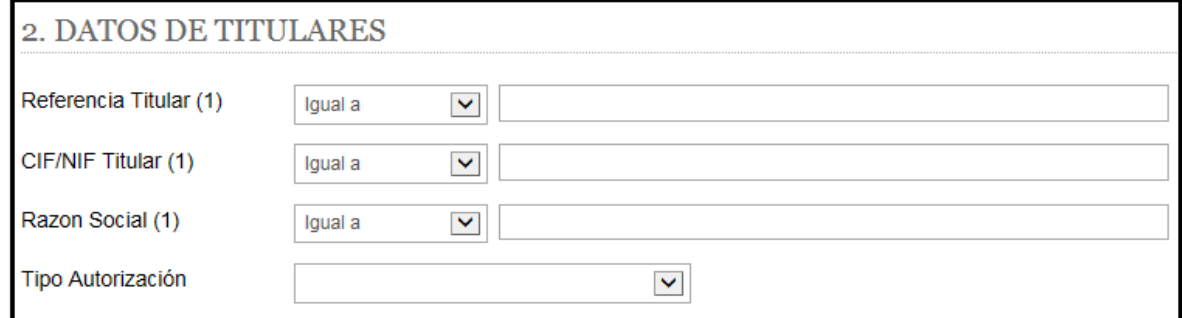

Fig. 3: Datos de titulares

| Campo              | <b>Observaciones</b>                                                      |
|--------------------|---------------------------------------------------------------------------|
|                    | Expediente de titular.                                                    |
| Referencia Titular | Nota: En caso de que se realice la búsqueda por "Igual a", deberá tenerse |
|                    | en cuenta que el formato de este campo es AAAA-1234567.                   |
|                    | CIF o NIF del titular.                                                    |
|                    | Nota: En caso de que se realice la búsqueda por "Igual a", deberá tenerse |
| CIF/NIF Titular    | en cuenta que el formato de este campo debe cumplir:                      |
|                    | - NIF debe tener 8 dígitos y 1 letra.                                     |
|                    | - CIF debe tener 1 letra, 7 dígitos y 1 letra o dígito.                   |
| Razón Social       | Nombre o razón social del titular.                                        |
| Tipo Autorización  | Permite seleccionar entre las opciones: Afectación o Concesión.           |

Tabla 2: Sección "Datos de titulares"

**Observación**: Para los campos en los que se permite hacer la búsqueda mediante la introducción de texto, la consulta se podrá realizar por:

- "Igual a": En este caso será especialmente importante prestar atención al formato que deben cumplir los campos.
- "Contiene": Para realizar búsquedas tipo "Contiene" debe introducir un texto de, al menos, 3 caracteres.

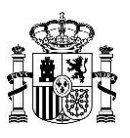

Versión: 03 (Febrero 2022)

#### <span id="page-6-0"></span>**3.3 Datos de estaciones**

En esta sección aparecen los campos relativos a las estaciones correspondientes a los titulares sobre los que se quiere realizar la consulta. Los campos indicados en esta sección varían de acuerdo a la opción elegida para el campo "Tipo de Servicio de Radiodifusión" de la sección "Datos de la red de estaciones".

Los campos incluidos en este apartado no deberán completarse si la estación o estaciones asociadas al titular para el que se realiza la consulta no se encuentran en uno de los siguientes estados:

- Tienen un proyecto técnico aprobado o han pasado satisfactoriamente la puesta en servicio.
- Tienen abierto un proceso de Nueva estación, Modificación de estación o de Puesta en Servicio.

**Nota**: En el caso de que se complete algún dato de esta sección y el titular para el que se quiera hacer la consulta no tenga al menos una estación en alguno de los estados indicados más arriba, la consulta no devolverá resultados (independientemente de que sea un titular vigente).

#### <span id="page-6-1"></span>**3.3.1 Radiodifusión en FM y Radiodifusión en OM**

<span id="page-6-2"></span>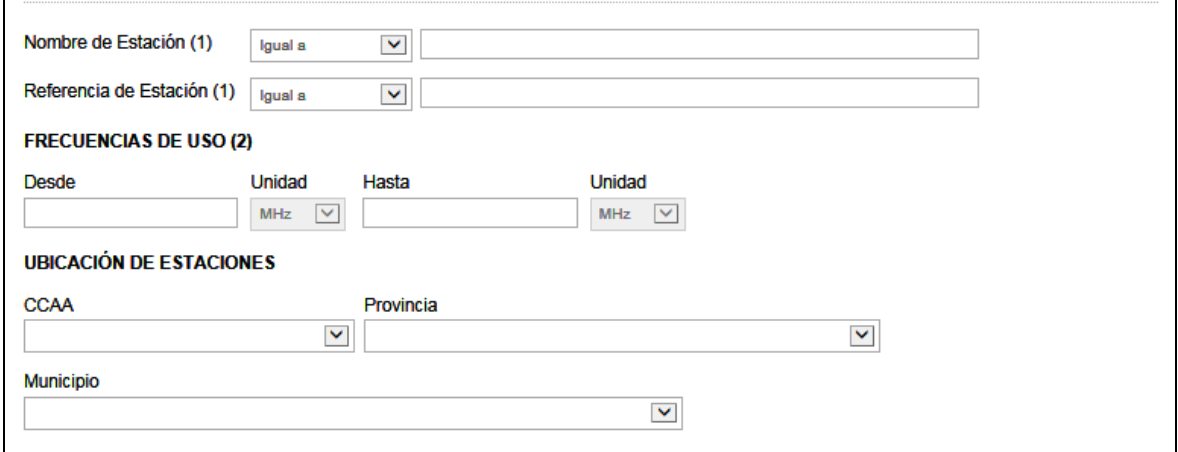

Fig. 4: Datos de estaciones para Radiodifusión FM y Radiodifusión en OM

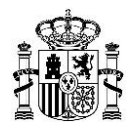

Versión: 03 (Febrero 2022)

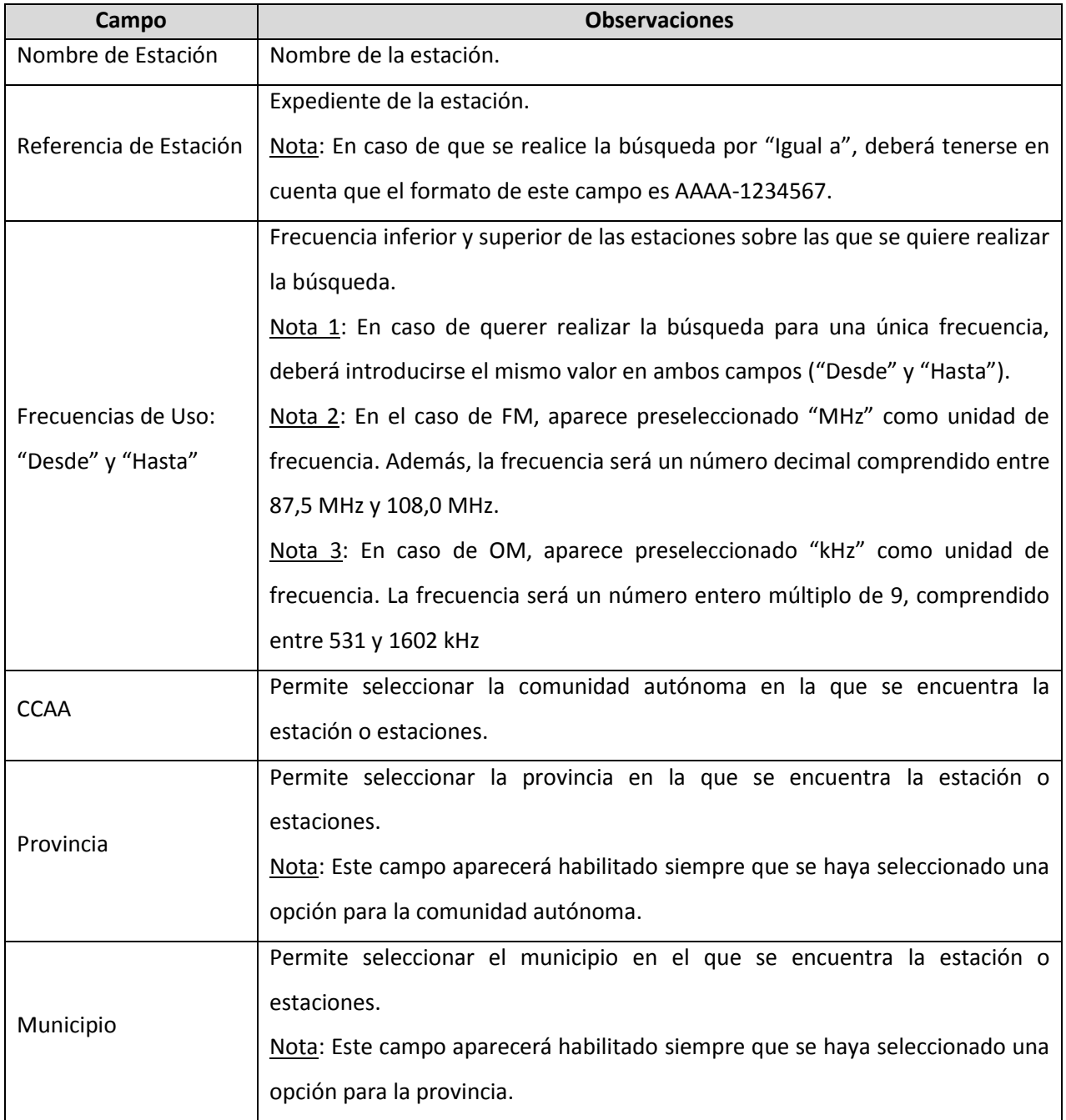

Tabla 3: Sección "Datos de estaciones" para Radiodifusión en FM y Radiodifusión en OM

**Observación**: Para los campos en los que se permite hacer la búsqueda mediante la introducción de texto, la consulta se podrá realizar por:

- "Igual a": En este caso será especialmente importante prestar atención al formato que deben cumplir los campos.
- "Contiene": Para realizar búsquedas tipo "Contiene" debe introducir un texto de, al menos, 3 caracteres.

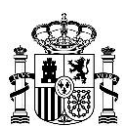

Versión: 03 (Febrero 2022)

#### <span id="page-8-0"></span>**3.3.2 Radio Digital**

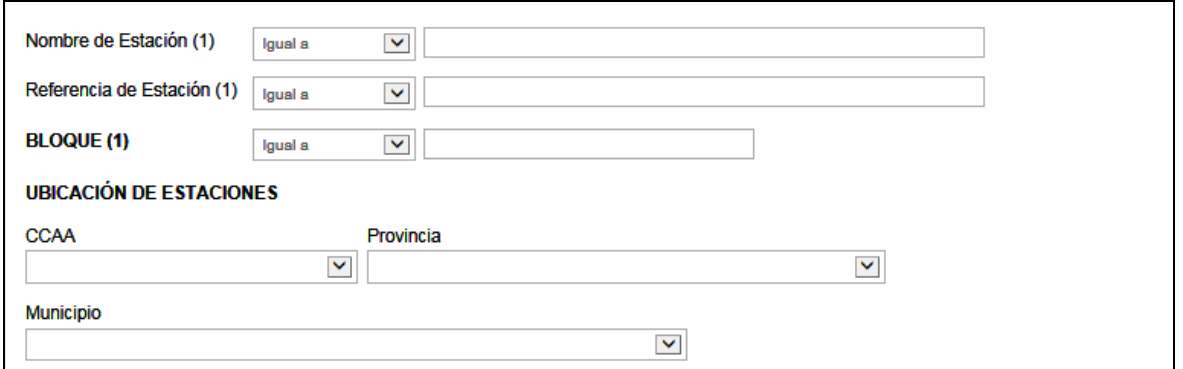

Fig. 5: Datos de estaciones para Radio Digital

En este caso, el único campo que varía con respecto al servicio de Radiodifusión FM y OM [\(apartado 3.3.1\)](#page-6-2) es el correspondiente al *Bloque* (ya no aparecen los campos *Frecuencias de Uso: "Desde" y "Hasta"*).

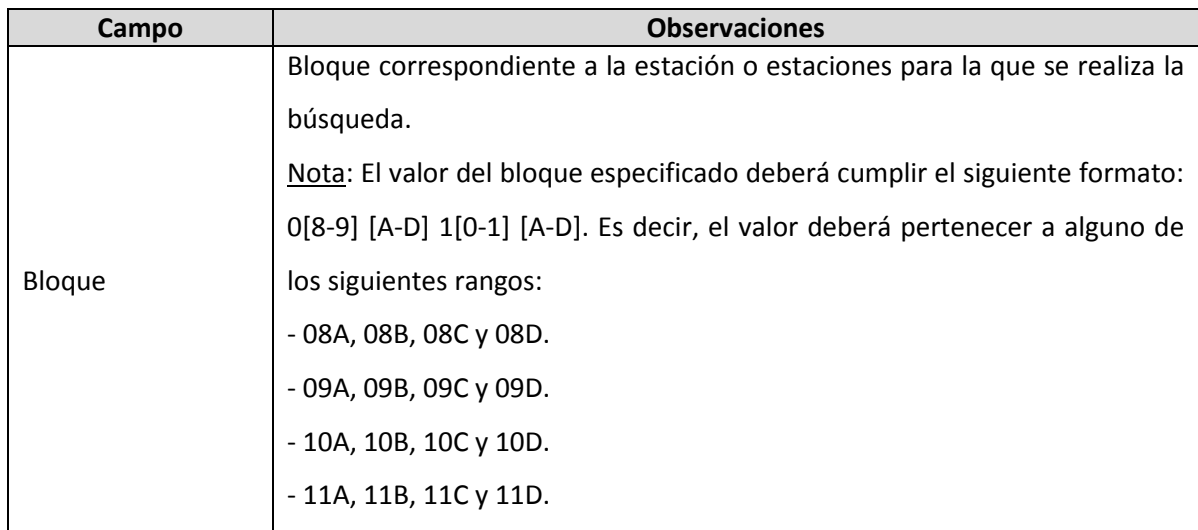

Tabla 4: Sección "Datos de estaciones" para Radio Digital

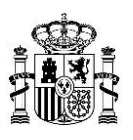

Versión: 03 (Febrero 2022)

#### <span id="page-9-0"></span>**3.3.3 Televisión Digital**

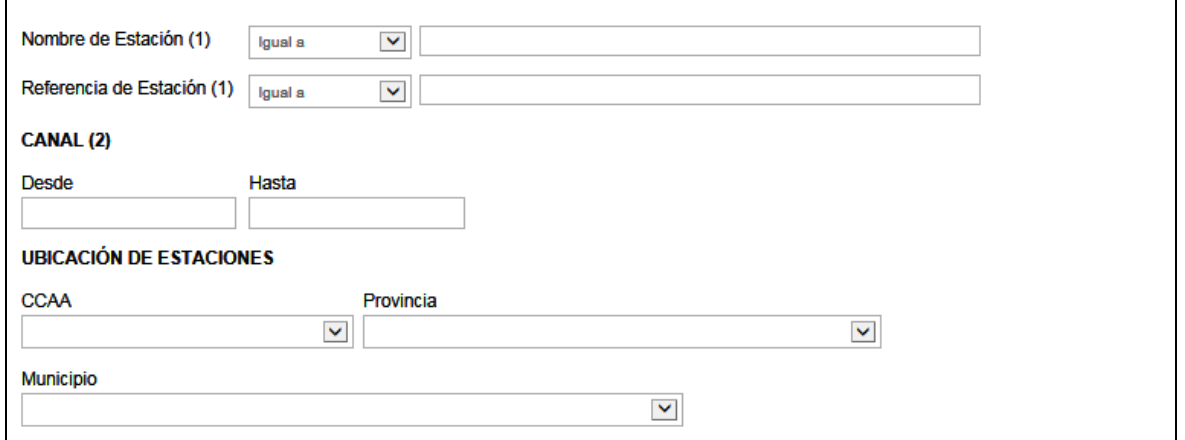

Fig. 6: Datos de estaciones para Televisión Digital

En este caso, el único campo que varía con respecto al servicio de Radiodifusión FM y OM [\(apartado 3.3.1\)](#page-6-2) es el correspondiente al *Canal* (ya no aparecen los campos *Frecuencias de Uso: "Desde" y "Hasta"*).

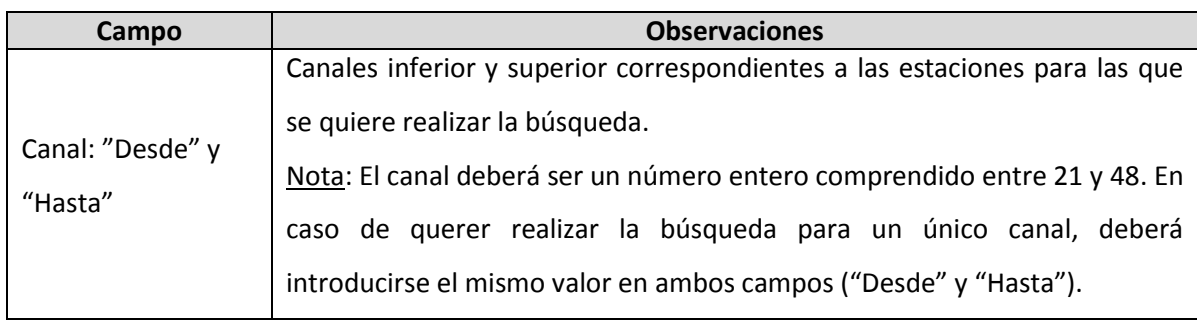

Tabla 5: Sección "Datos de estaciones" para Televisión Digital

Versión: 03 (Febrero 2022)

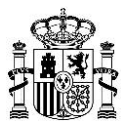

#### <span id="page-10-0"></span>**3.4 Resultado de la búsqueda**

Una vez se hayan introducido los filtros de búsqueda necesarios y se pulse en "Buscar", se mostrará la página con los resultados.

| <b>Servicio</b> | Red              | Ámbito         | Referencia de titular   | <b>Nombre o Razón Social</b>                                                | <b>NIF/CIF</b>   | <b>Afectación</b> |
|-----------------|------------------|----------------|-------------------------|-----------------------------------------------------------------------------|------------------|-------------------|
| FM              | <b>FMRNE1</b>    | Estatal        | M ZZ-1520007            | CORPORACIÓN DE RADIO Y TELEVISIÓN ESPAÑOLA, S.A.                            | A84818558        | <b>NO</b>         |
| <b>FM</b>       | <b>FMAND1</b>    |                | Autonómico SEZZ-0420009 | AGENCIA PÚBLICA EMPRESARIAL DE LA RADIO Y<br>TELEVISIÓN DE ANDALUCÍA (RTVA) | Q4191001I        | <b>SI</b>         |
| FM              | FMEXT1           |                | Autonómico BAZZ-0620009 | CORPORACIÓN EXTREMEÑA DE MEDIOS AUDIOVISUALES                               | Q0600481F        | SI                |
| <b>FM</b>       | <b>FMRNE2</b>    | <b>Estatal</b> | M ZZ-1520007            | CORPORACIÓN DE RADIO Y TELEVISIÓN ESPAÑOLA, S.A.                            | A84818558        | NO.               |
| FM              | <b>FMRNE3</b>    | <b>Estatal</b> | M ZZ-1520007            | CORPORACIÓN DE RADIO Y TELEVISIÓN ESPAÑOLA, S.A.                            | A84818558        | <b>NO</b>         |
| <b>FM</b>       | <b>FMRNE5</b>    | Estatal        | M ZZ-1520007            | CORPORACIÓN DE RADIO Y TELEVISIÓN ESPAÑOLA, S.A.                            | A84818558        | <b>NO</b>         |
| FM              | FML001AL         | Local          | DGAL-0000828            | <b>AYUNTAMIENTO DE ANTAS</b>                                                | <b>P0401600B</b> | SI                |
| <b>FM</b>       | <b>FML002AL</b>  | Local          | DGAI-0100645            | AYTO, DE ABRUCENA                                                           | P0400200B        | SI.               |
| FM              | <b>FML003AL</b>  | Local          | DGAL-0100647            | AYTO, DE TIJOLA                                                             | P0409200C        | sı                |
| <b>FM</b>       | FML004AL         | Local          | DGAL-0200197            | <b>AYUNTAMIENTO DE ABLA</b>                                                 | P0400100D        | <b>SI</b>         |
| FM              | <b>FML005AL</b>  | Local          | DGAL-0200198            | <b>AYUNTAMIENTO DE LUBRIN</b>                                               | P0405900B        | sı                |
| <b>FM</b>       | FML006AL         | Local          | DGAL-0200295            | <b>AYUNTAMIENTO DE SOMONTIN</b>                                             | P0408500G        | <b>SI</b>         |
| FM              | <b>FMI 048AI</b> | <b>Local</b>   | DGAI -0400537           | DOBLE ESPACIO COMUNICACIÓN Y MULTIMEDIA S.L.                                | B04380531        | NO                |
| <b>FM</b>       | FML007AL         | Local          | DGAL-0400539            | <b>RADIO PUBLI, SL</b>                                                      | B59144121        | <b>NO</b>         |
| FM              | FML008AL         | Local          | DGAL-0400635            | <b>RADIO AMANECER SA</b>                                                    | A78682846        | <b>NO</b>         |
| <b>FM</b>       | <b>FML009AL</b>  | Local          | DGAL-0600051            | <b>AYUNTAMIENTO DE ADRA</b>                                                 | P0400300J        | SI.               |
| FM              | <b>FML010AL</b>  | Local          | DGAL-0600293            | <b>AYUNTAMIENTO DE DALIAS</b>                                               | P0403800F        | sı                |
| FM.             | FML011AL         | Local          | DGAL-0700247            | <b>AYUNTAMIENTO DE GARRUCHA</b>                                             | P0404900C        | SI.               |
| FM              | FML012AL         | Local          | DGAL-8880242            | SOCIEDAD ESPAÑOLA DE RADIODIFUSION, S.L.                                    | B28016970        | NO                |
| <b>FM</b>       | <b>FML013AL</b>  | Local          | DGAL-8880291            | <b>UNIPREX SAU</b>                                                          | A28782936        | <b>NO</b>         |

Fig. 7: Resultado de la consulta

La lista de resultados se podrá ordenar alfabéticamente por cada uno de los campos, en orden ascendente o descendente, al hacer clic en la cabecera de la columna del campo correspondiente. Además, sobre la lista de resultados es posible realizar las siguientes acciones:

- Pasar a la siguiente página de resultados pulsando en el botón .
- **•** Pasar a la última página de resultados pulsando en el botón  $\blacksquare$ .
- Pasar a la página anterior de resultados pulsando en el botón .
- Pasar a la primera página de resultados pulsando en el botón  $\blacksquare$ .

Por último, en la parte inferior de la pantalla aparecen los siguientes botones:

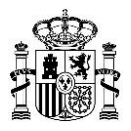

- *Exportar a Excel*: Permite descargar la lista de resultados en formato Excel.
- *Volver*: Permite regresar a la página de introducción de datos de búsqueda manteniendo los datos que se habían introducido.
- *Nueva Consulta*: Permite regresar a la página de introducción de datos de búsqueda inicializando el valor de todos los campos de búsqueda.